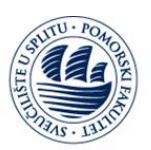

# Office 365 Pomorski Fakultet u Splitu

- **Općenite informacije,**
- **Uputa za registraciju,**
- **Uputa za prijavu,**
- **Uputa za preuzimanje programskog paketa,**
- **Moguće greške**

## **• Općenite informacije**

Svaki djelatnik i student Pomorskog Fakulteta u Splitu može "online" koristiti besplatni programski paket Office 365, a uz to ima pravo na besplatno preuzimanje i instalacije Office 365 ProPlus programskog paketa za računala i mobilne uređaje.

Korištenjem Office 365 usluge, uz već poznate Office alate, studentima i djelatnicima je omogućeno da 1 TB svojih podataka pohrane u oblaku, sinkroniziraju unesene promjene na različitim uređajima kao i korištenje brojnih platformi za komunikaciju i suradnju kao što su OneNote, SharePoint Online, Exchange Online, Skype for Business, Yammer, te standardne Office alate (Word, Excel, PowerPoint, Outlook)…

**Registracija**

Link za **Prvu prijavu / registraciju** na uslugu Office 365

<https://login.microsoftonline.com/>

#### Slika 1 -Office 365 stranica za prijavu:

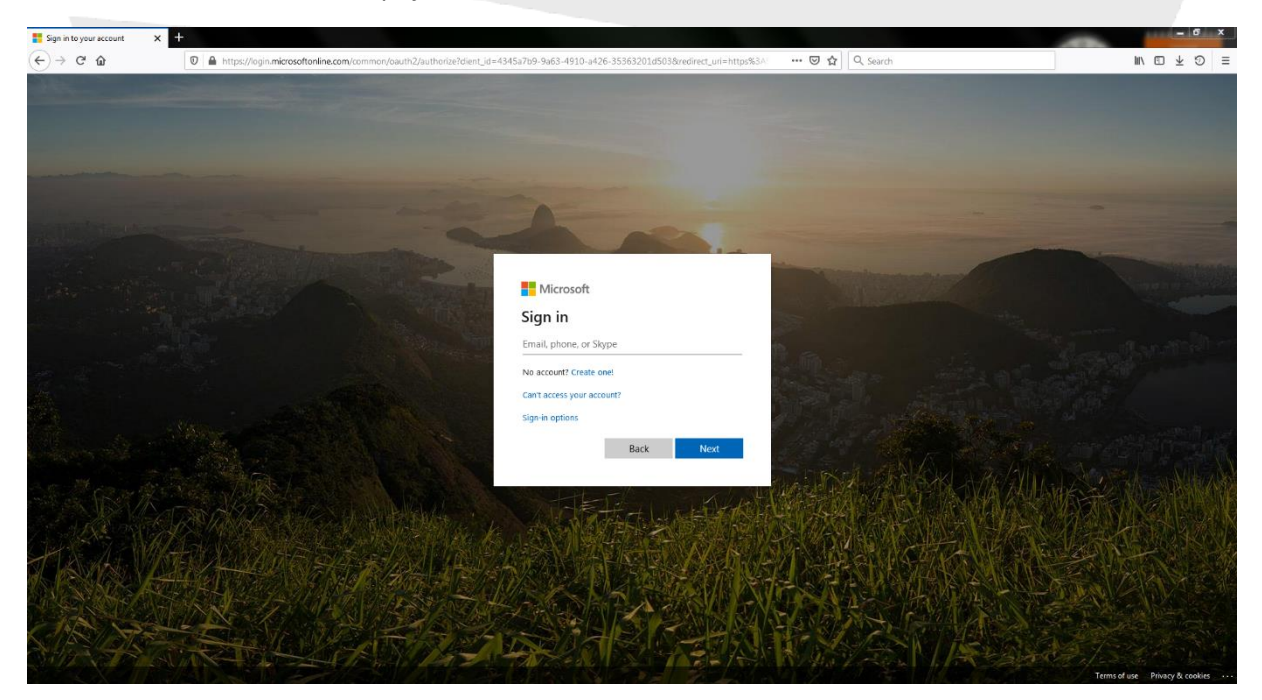

IT Centar | IT Center Autor dokumenta | Document author:<br>
Ruđera Boškovića 37, HR-21000 Split **Example Bartulović**<br> **Danijel Bartulović** Ruđera Boškovića 37, HR-21000 Split<br>Uredi: A220, A221 | Office: A220, A221 E-mail[: office365@pfst.hr](mailto:office365@pfst.hr)

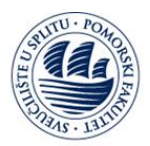

Na uslugu se prijavljujete sa svojom email adresom od matične ustanove iz domene @pfst.hr

npr. : [spodrug@pfst.hr](mailto:spodrug@pfst.hr)

## Slika 2 -Prva prijava korisnika:

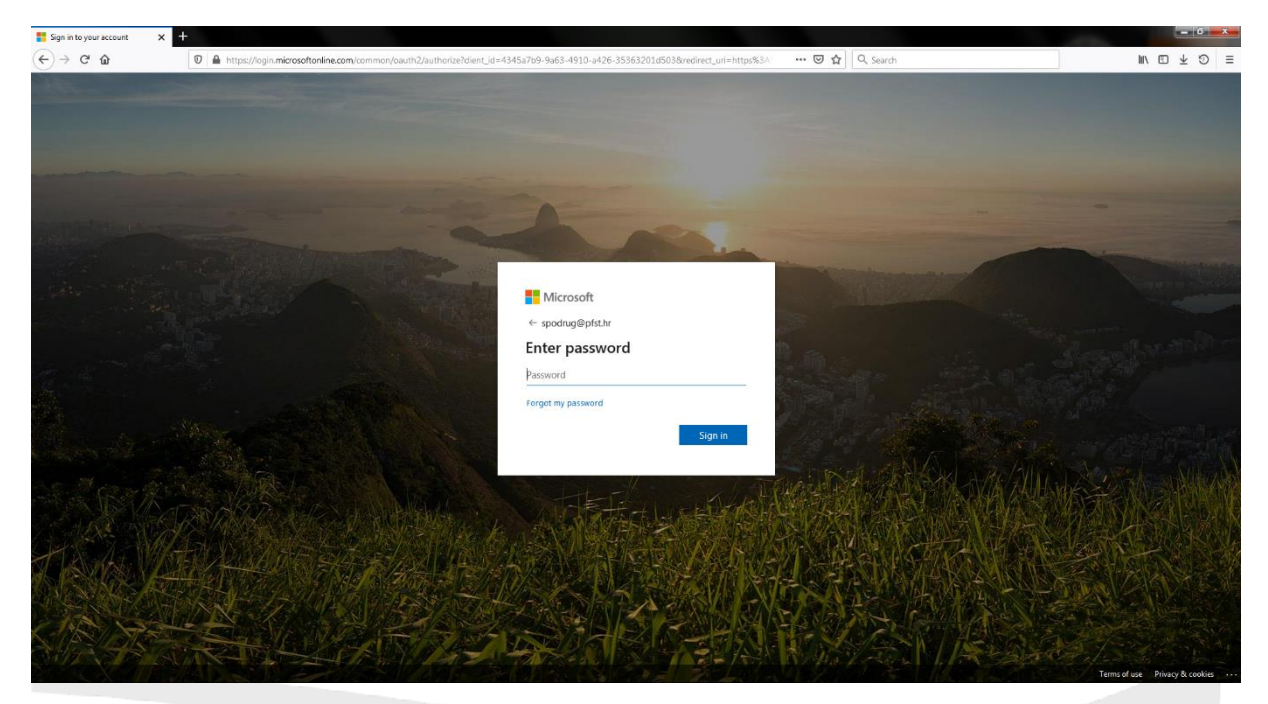

Za lozinku koristite:

- 1. lozinku koju koristite za pristup mailu matične ustanove,
- 2. lozinku koju koristite za pristup AAI elektroničkom identitetu matične ustanove,
- **- 3. generiranu lozinku** koju čete zatražiti putem službenog e-mila za ovu vrstu upita, a to je:

[office365@pfst.hr](mailto:office365@pfst.hr), zahtjev pošaljite sa svoje e-mail adrese iz domene @pfst.hr.

**(ovo je najčešća solucija, zato što je većini novih korisnika izrađena nova lozinka dodavanjem u bazu korisnika Office 365)**

Nakon što se jednom od ove gornje tri lozinke uspješno **prvi put** ulogirate, **sustav će Vas tražiti da početnu lozinku (koja god da ona je, od ove tri gornje mogućnosti) odmah izmijenite** u neku drugu koja će Vam koristiti **samo za prijavu u sustav Office 365** vašom @pfst.hr email adresom.

Dakle u prvo polje upišite "staru" lozinku kojom ste se uspjeli prijaviti, a

U drugo i treće polje upišite "novu" lozinku koju ćete od sada koristiti za Office 365 uslugu.

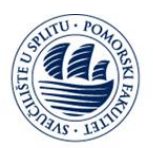

## **UNIVERSITY OF SPLIT FACULTY OF MARITIME STUDIES**

#### Slika 3 -Izmjena lozinke:

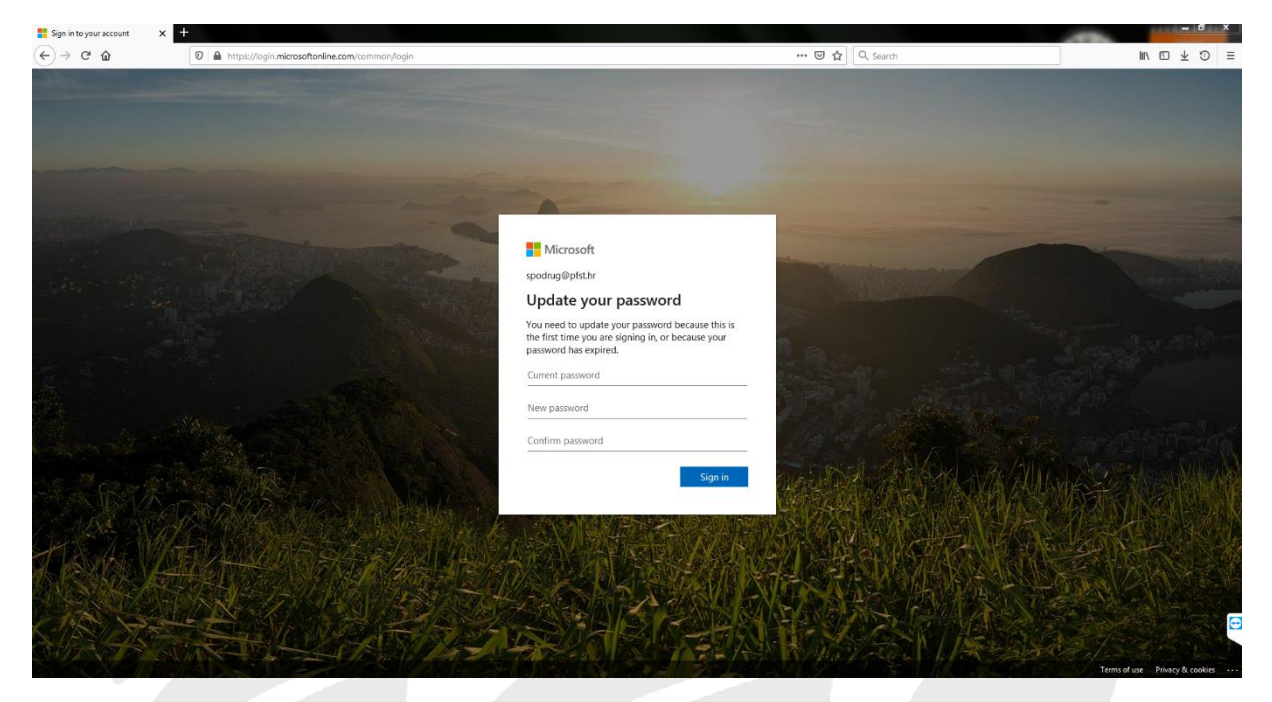

Ovime ste završili **Prvu prijavu / registraciju** na Office 365 uslugu matične ustanove, te možete koristiti sve dostupne servise, logirajući se vašom @pfst.hr email adresom i "novom" lozinkom koju ste upravo postavili.

- **Prijava**
- Link za Prijavu je i dalje:

<https://login.microsoftonline.com/>

Slika 4 -Prijava korisnika:

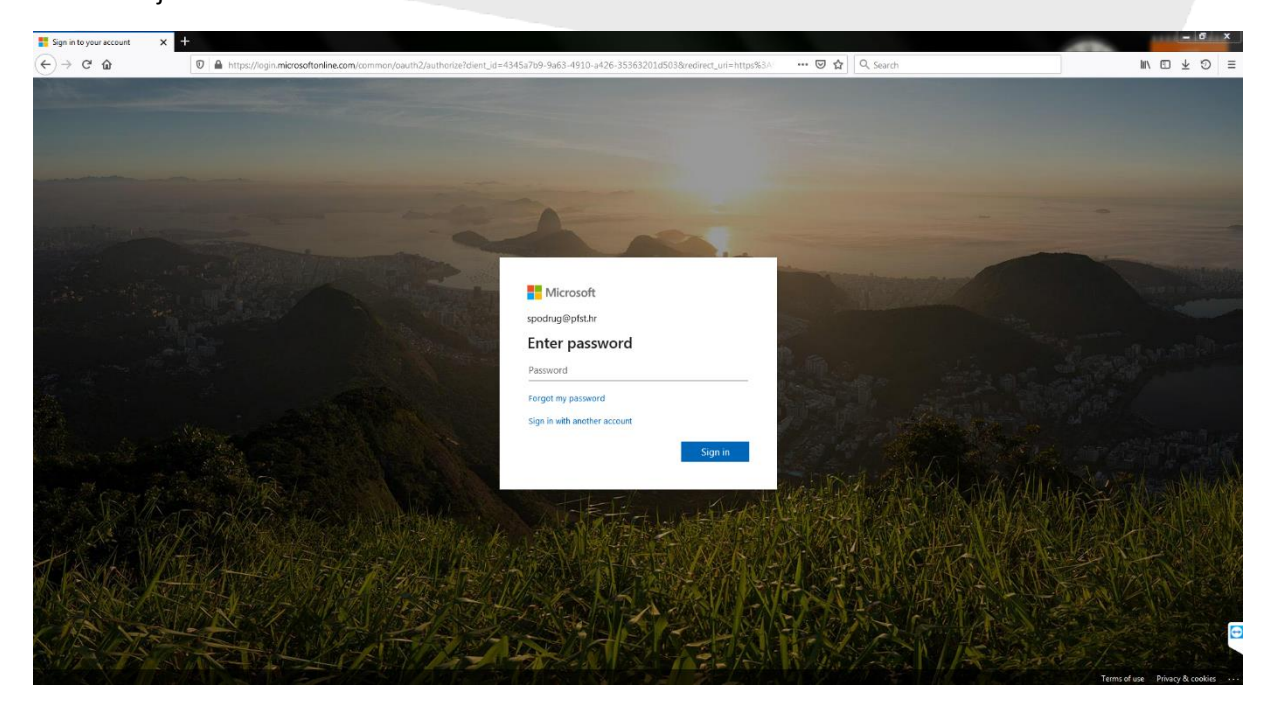

IT Centar | IT Center Autor dokumenta | Document author:<br>
Ruđera Boškovića 37, HR-21000 Split **Danijel Bartulović** Ruđera Boškovića 37, HR-21000 Split<br>Uredi: A220, A221 | Office: A220, A221 E-mail[: office365@pfst.hr](mailto:office365@pfst.hr)

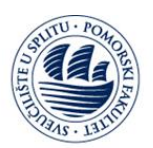

## **UNIVERSITY OF SPLIT FACULTY OF MARITIME STUDIES**

Slika 5 - Upis "nove" lozinke:

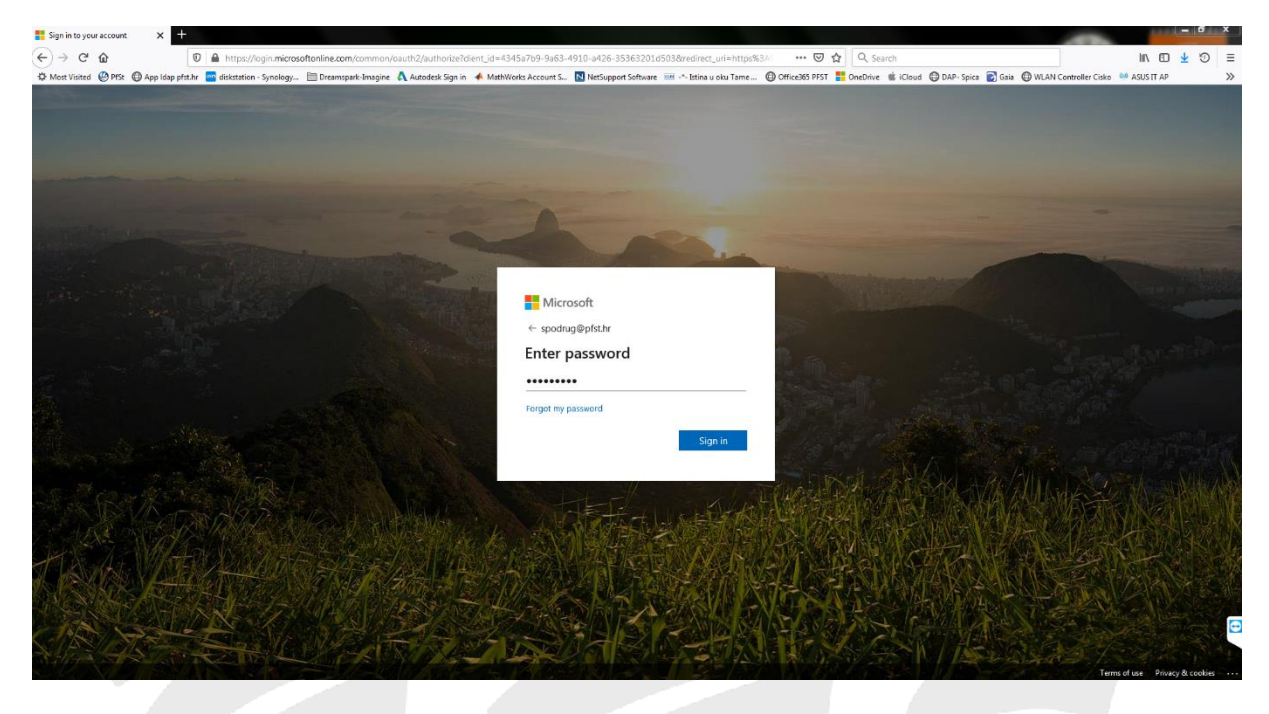

Slika 6 –Office 365 izgled početne stranice nakon što se uspješno logirate:

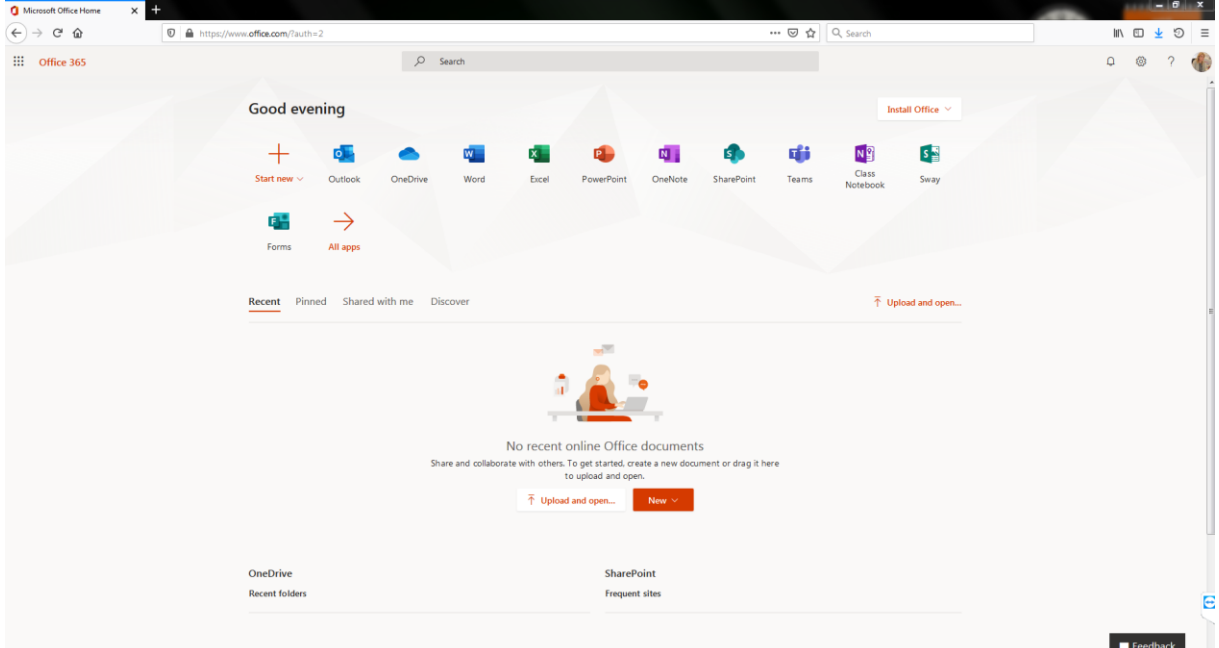

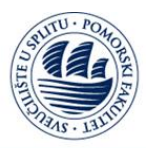

**Preuzimanje programskog paketa**

Sa usluge Office 365,

dostupno Vam je preuzimanje **Office 365 ProPlus** programskog paketa.

**Programski paket možete preuzeti i instalirati** kako je prikazano na sljedećim slikama:

Slika 7 –Preko početne stranice:

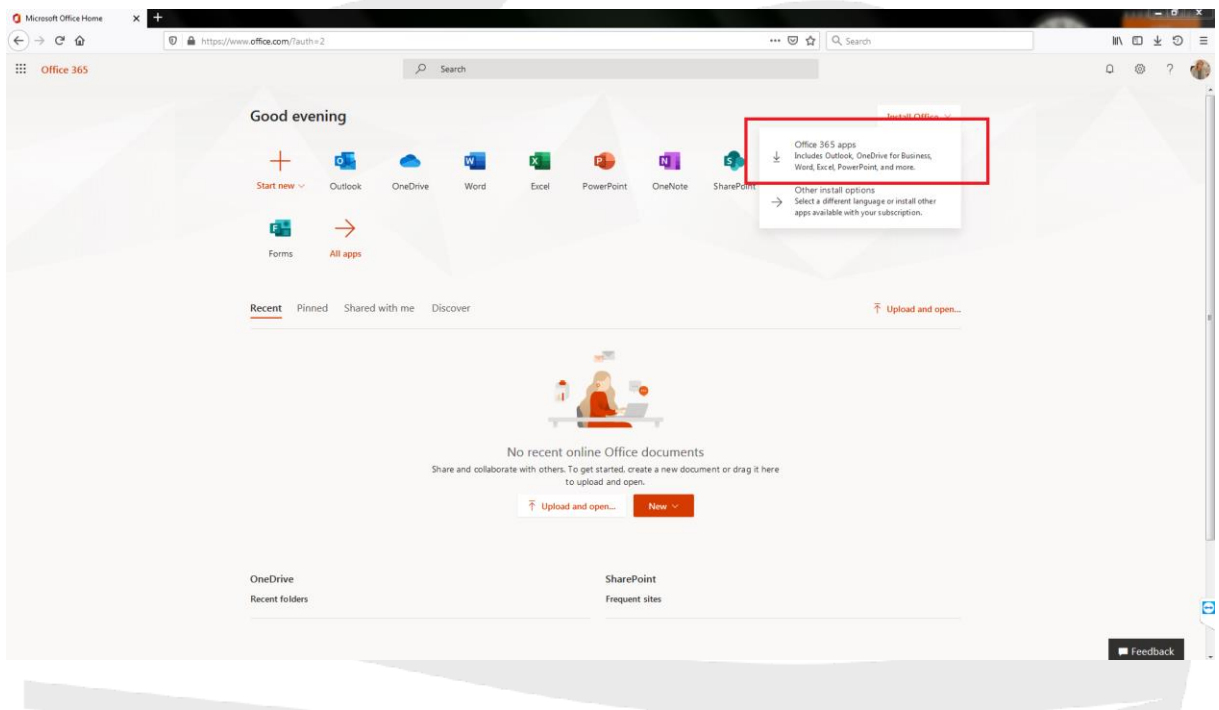

Slika8 -Preuzimanje, instalacija i aktivacija:

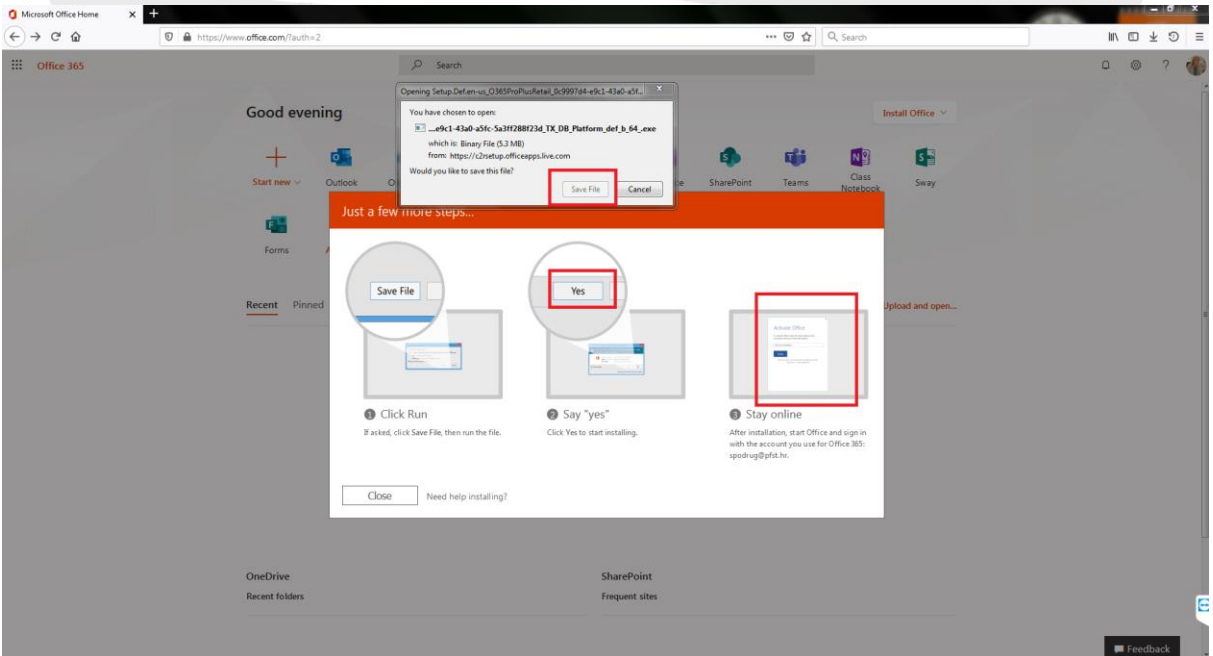

IT Centar | IT Center Autor dokumenta | Document author:<br>
Ruđera Boškovića 37, HR-21000 Split **Danijel Bartulović** Ruđera Boškovića 37, HR-21000 Split<br>Uredi: A220, A221 | Office: A220, A221 E-mail[: office365@pfst.hr](mailto:office365@pfst.hr)

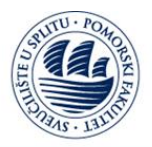

- po završetku preuzimanja, instalacija se pokreće klikom na Yes, proces traje nekoliko minuta ovisno o brzini interneta i Vašeg računala .

- nakon što je instalacija završena, **proizvod se licencira** pokretanjem nekog od Office instaliranih alata, te se u prijavi korisnika ulogirate vašom @pfst.hr email adresom i "novom" lozinkom koju koristite za Office 365.

**Drugi način preuzimanja** i instalacije **Office 365 ProPlus** programskog paketa, kao na slikama:

Slika 9-Klik na svoju sliku/oznaku, te na "My account":

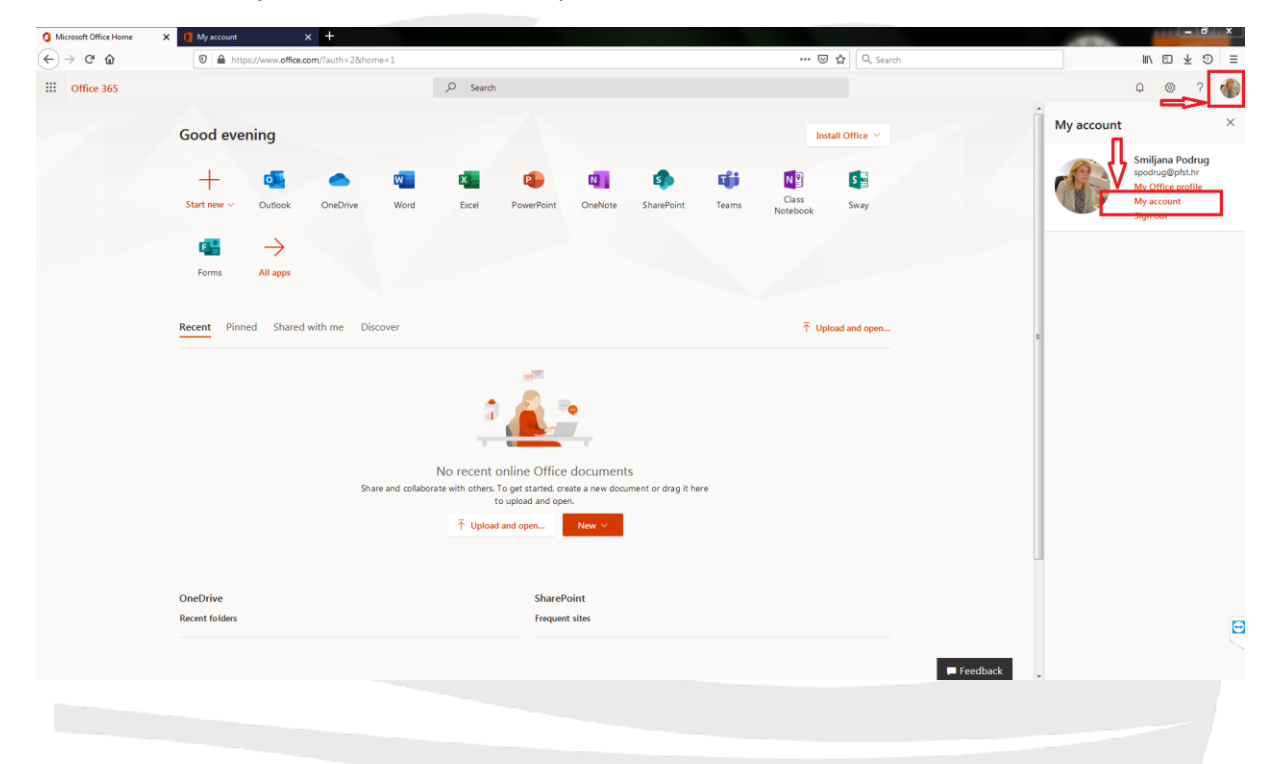

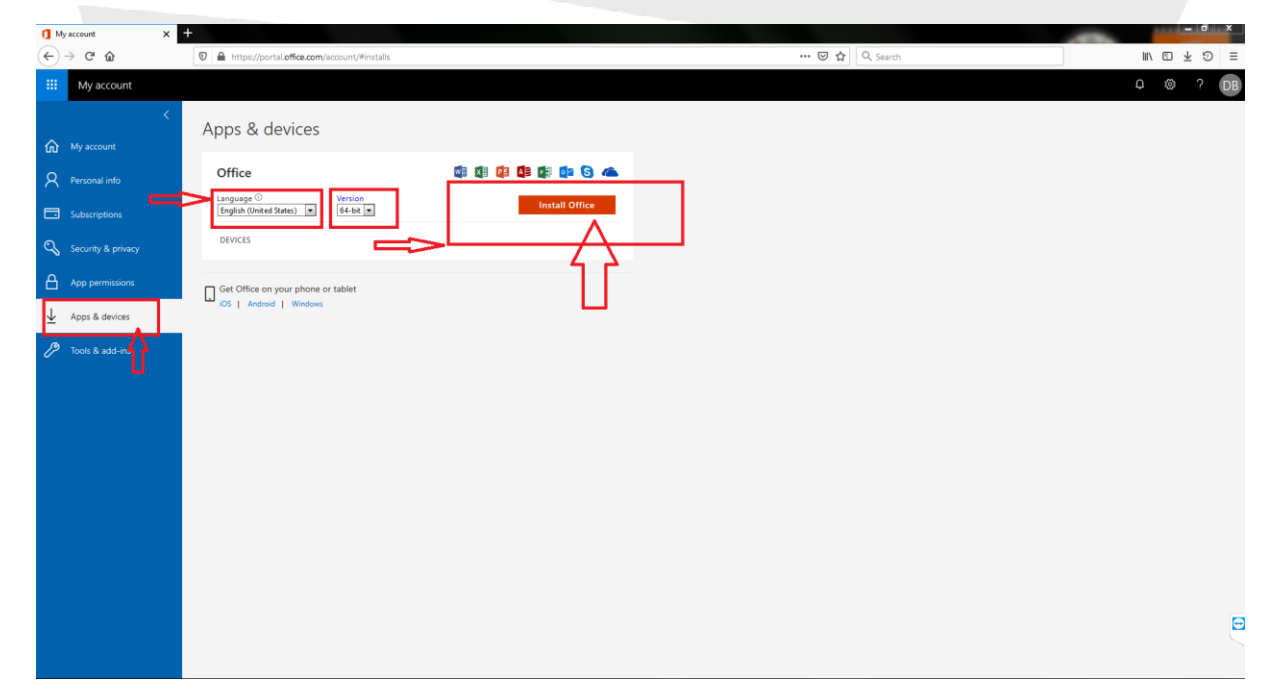

Slika 10 -Klik na "Apps & devices", te odaberite jezik i arhitekturu Vašeg računala (32bit ili 64bit):

IT Centar | IT Center Autor dokumenta | Document author:<br>
Ruđera Boškovića 37, HR-21000 Split **Example Bartulović**<br> **Danijel Bartulović** Ruđera Boškovića 37, HR-21000 Split<br>Uredi: A220, A221 | Office: A220, A221 E-mail[: office365@pfst.hr](mailto:office365@pfst.hr)

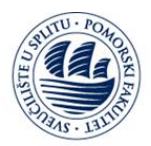

## **UNIVERSITY OF SPLIT FACULTY OF MARITIME STUDIES**

## Slika 11 -Klik "Save file", te pratite upute:

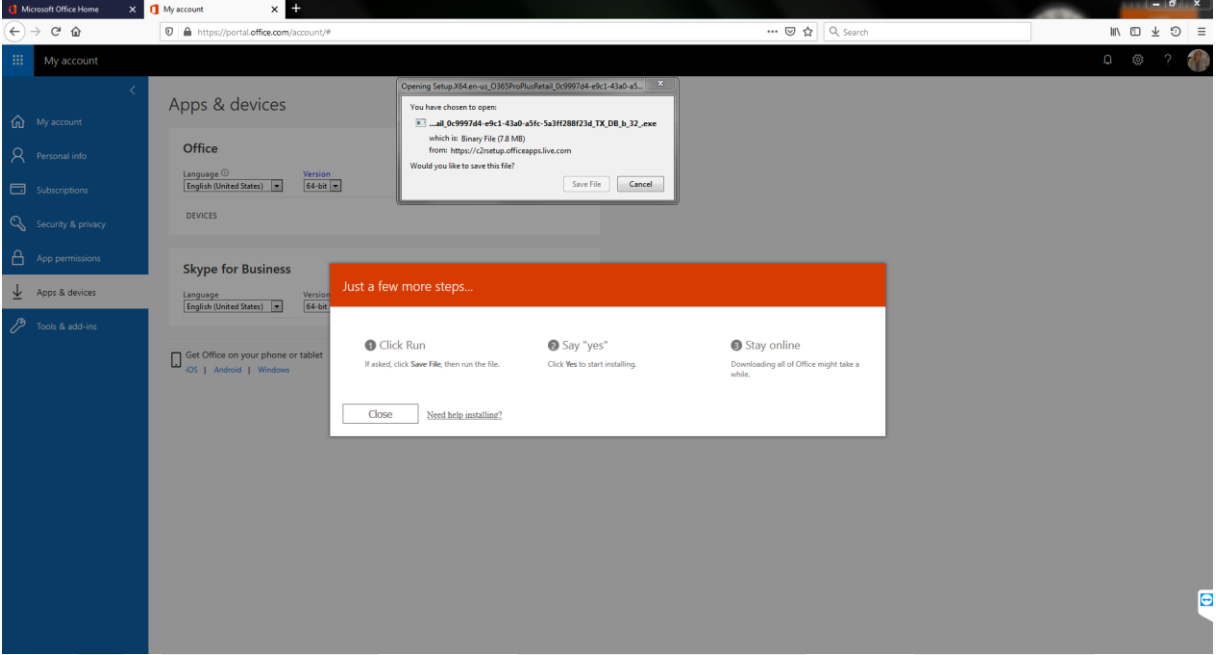

- dalje preuzimanje/instalacija/aktivacija jednako kao i na prijašnjem primjeru

**Programski paketi office 365 za mobilne uređaje** dostupni su za preuzimanje na Google Play ili App Store, te ih se nakon instalacije aktivira **Prijavom** - vašom @pfst.hr email adresom i "novom" lozinkom koju koristite za Office 365.

#### **Moguće greške**

Najčešće se greške događaju **pri Prvoj prijavi / registraciji ili prijavi općenito.** Izgled ovih grešaka prikazan je na sljedećim slikama:

Sign in to  $\overrightarrow{(\epsilon)} \rightarrow \overrightarrow{c} \cdot \hat{a}$  $\mathbb{R} \times \mathbb{D}$  $0A$ Microsoft Sign in ay be incorrect. Make sure you.<br>Otherwise, contact your adr Back

Slika 12 – Greška neprepoznavanja korisnika:

IT Centar | IT Center Autor dokumenta | Document author:<br>
Ruđera Boškovića 37, HR-21000 Split **Danijel Bartulović Danijel Bartulović** Ruđera Boškovića 37, HR-21000 Split<br>Uredi: A220, A221 | Office: A220, A221 E-mail[: office365@pfst.hr](mailto:office365@pfst.hr)

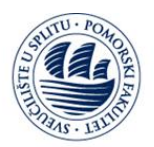

#### **UNIVERSITY OF SPLIT FACULTY OF MARITIME STUDIES**

Slika 13 – Greška neprepoznavanja korisnika ili pogrešne lozinke:

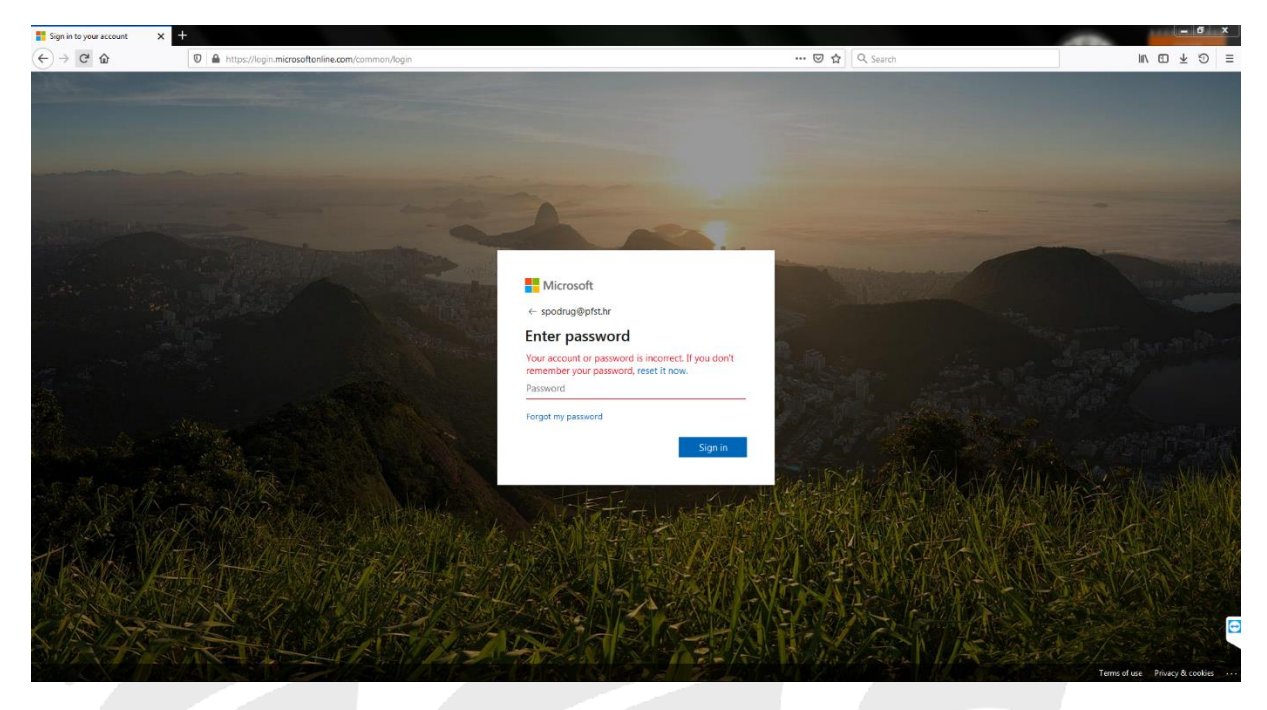

- Ako je u pitanju **Prva prijava / registracija,** te dobijete prikazane greške, to najčešće znači da su vaše lozinke neispravne, te za **Prvu prijavu / registraciju** generiranu lozinku trebate zatražiti, putem službenog e-maila upućenog na adresu za ovu namjenu , kako je opisano u točki **Registracija** ovoga dokumenta, nakon toga dobivenom lozinkom morate proći proces **Prve prijave / registracije.**
- Druga mogućnost za ovakve greške je da Vašeg korisničkog računa nema u našoj bazi Office 365, iz razloga greške sinkronizacije našeg @pfst.hr imenika. Također se obratite u IT Centar Pomorskog Fakulteta u Splitu ili na e-mail adresu IT službe za office365 – navedena niže, te ćemo vas mi nakon provjere ručno unijeti i proći kroz proces **Prve prijave / registracije.**
	- Ostali razlozi su: zaboravljene/izgubljene lozinke nakon Prve prijave/registracije; istek prava na korištenje Office 365 usluge preko matične ustanove; Za ovakve i slične probleme obratite nam se na mail [office365@pfst.hr,](mailto:office365@pfst.hr) te pričekajte daljnje upute.